## **Configuring Flatter Files**

Configuring Flatter Files for single sign-on (SSO) enables administrators to manage users of Citrix ADC. Users can securely log on to Flatter Files by using the enterprise credentials.

## **Prerequisite**

Browser Requirements: Internet Explorer 11 and above

## **To configure Flatter Files for SSO by using SAML:**

- 1. In a browser, typ[e https://www.flatterfiles.com/](https://www.flatterfiles.com/) and press **Enter**.
- 2. Type your Flatter Files admin account credentials (**Email** and **Password**) and click **Login**.

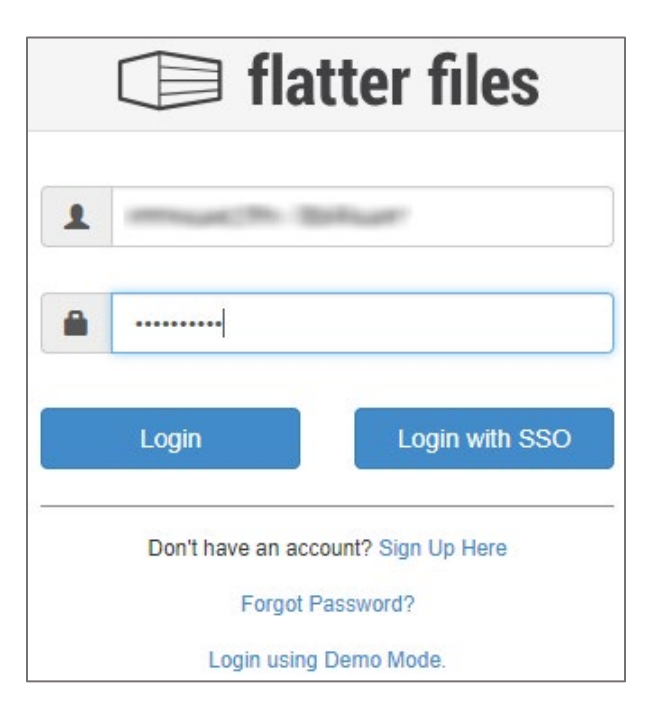

3. In the left panel, click **DASHBOARD.**

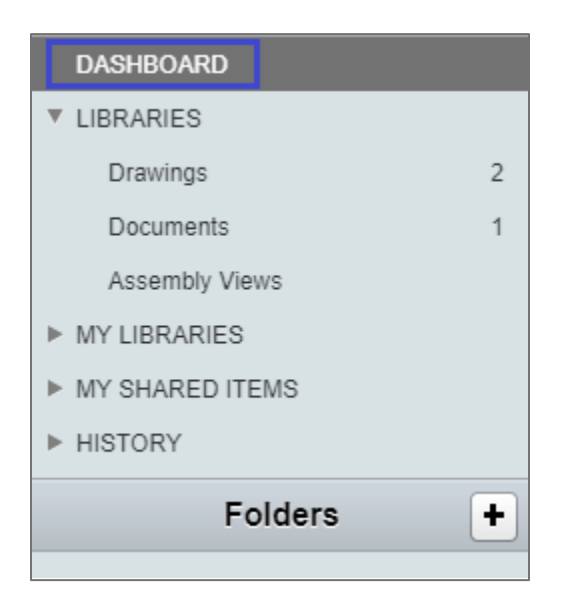

4. In the dashboard page, click **Settings** > **Company**.

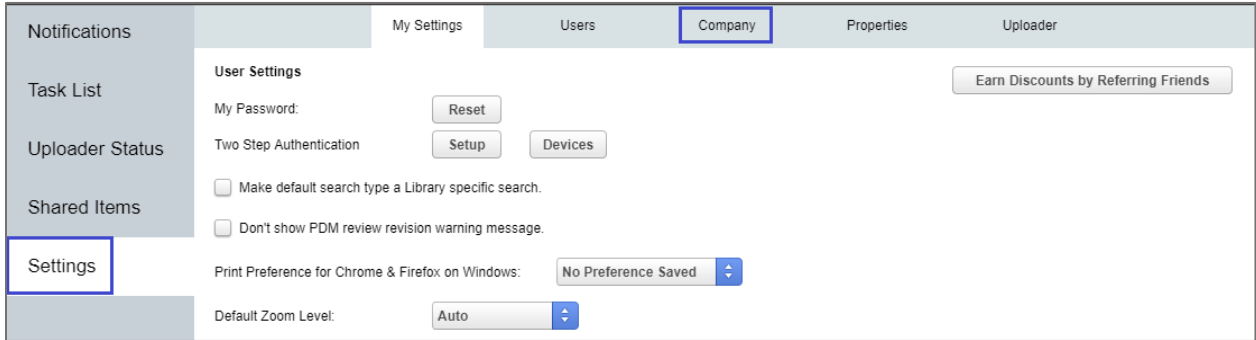

5. In the **Company** page, select the **Use SAML 2.0 for Authentication** check box and click **Configure SAML**.

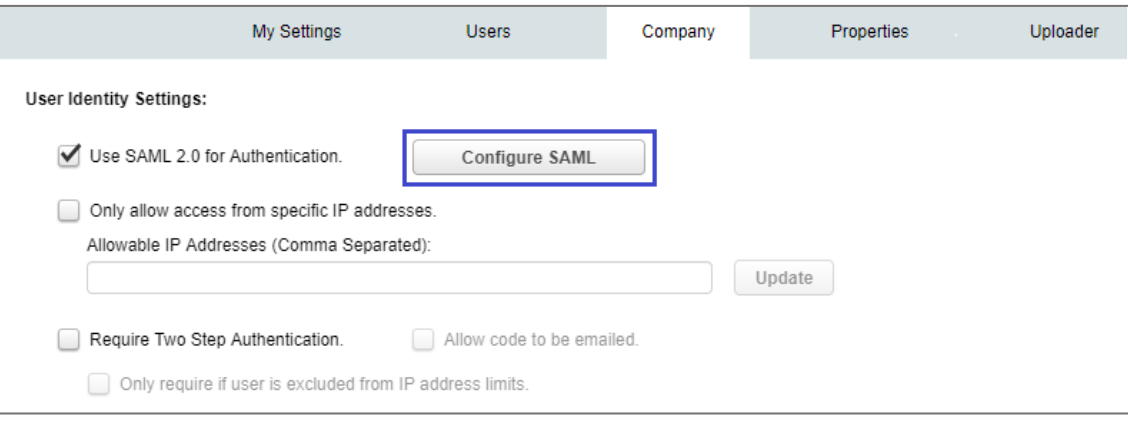

6. In the **SAML configuration** pop up window, enter the values for the following fields:

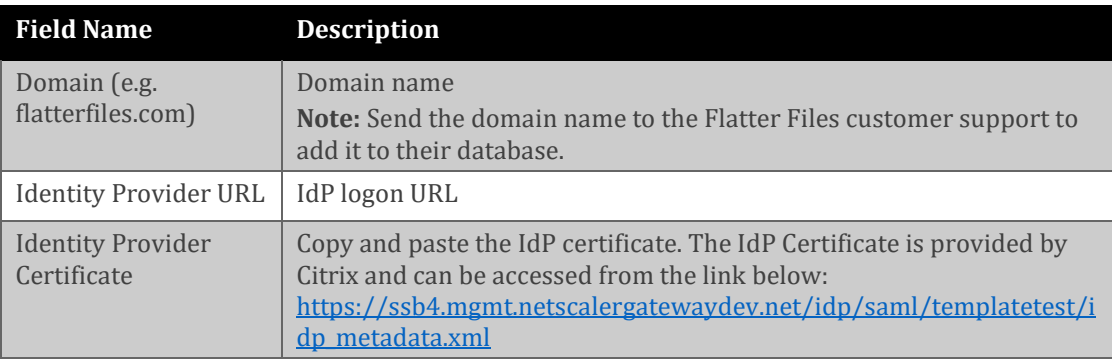

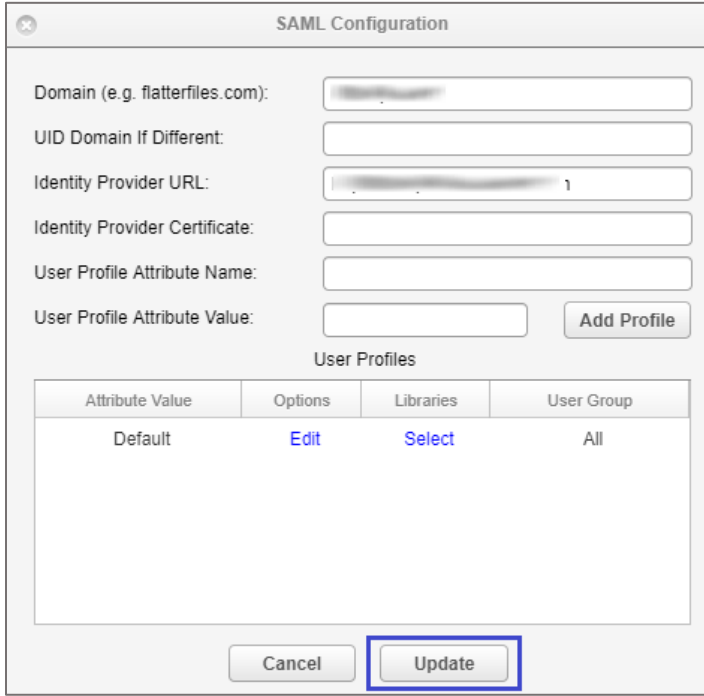

7. Finally, click **Update**.